# メールの設定 補足編

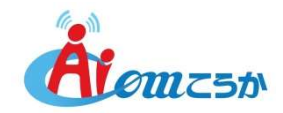

## メールの設定 補足編

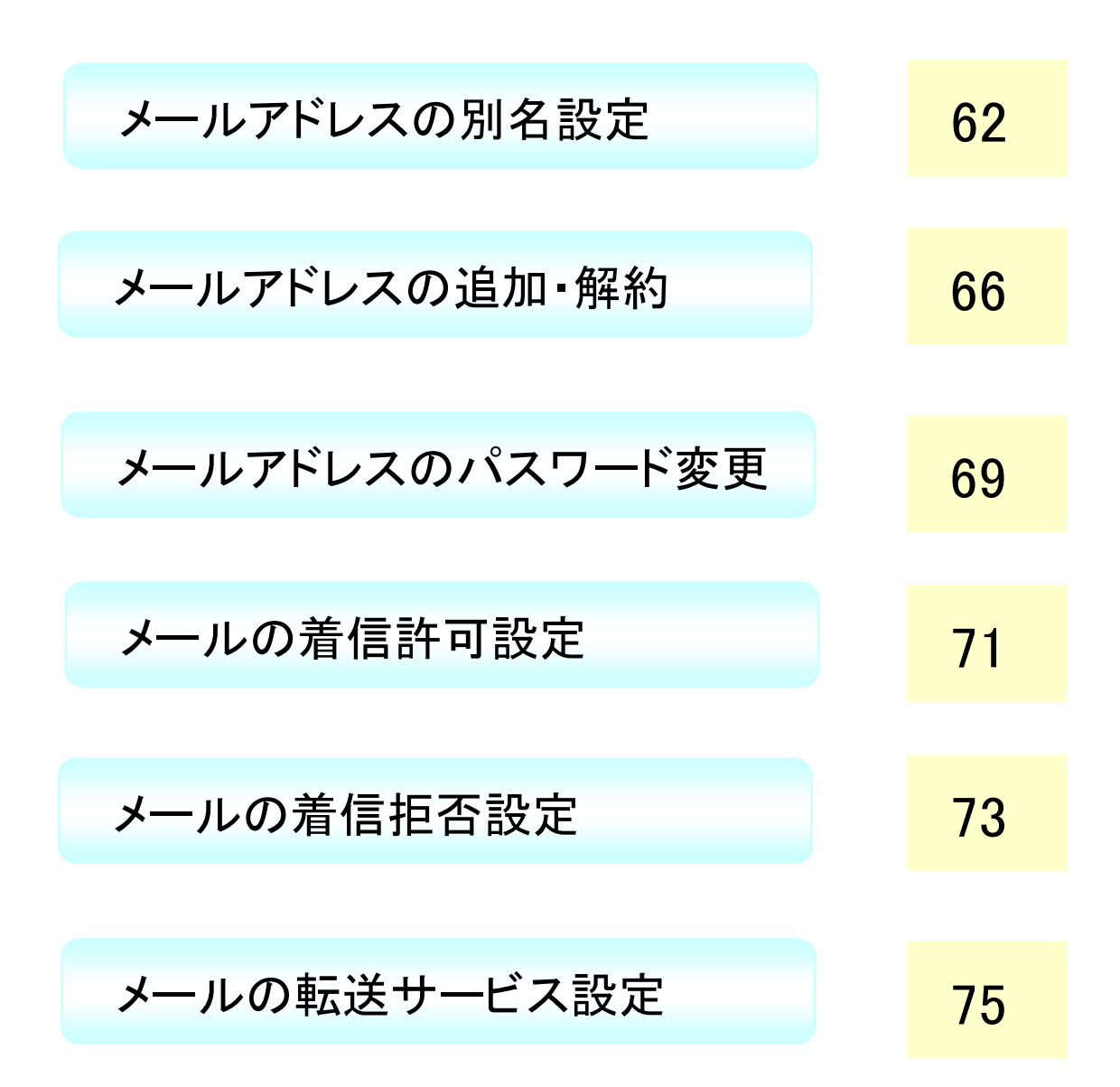

#### メールアドレスの別名設定

メールアドレスにお客様のお好みの別名(ニックネーム)をつけてご利用頂く事が できます。

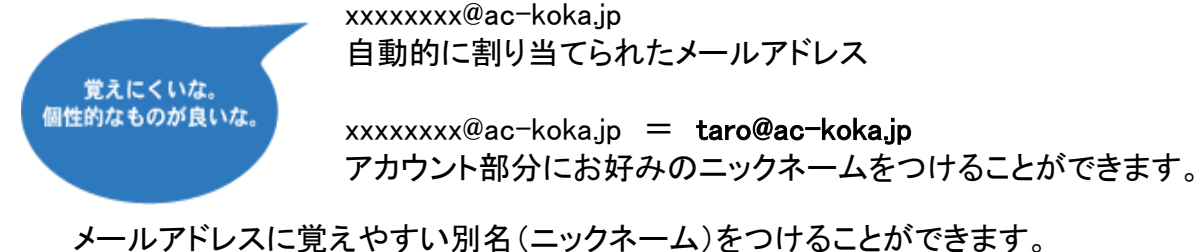

ご友人などには、別名をつけたメールアドレスをお知らせください。

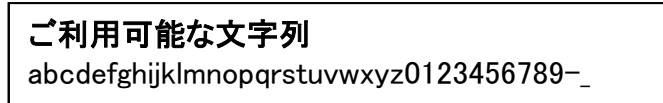

※ご加入時にお渡しした「環境設定通知書(別紙)」をお手元にご用意ください。

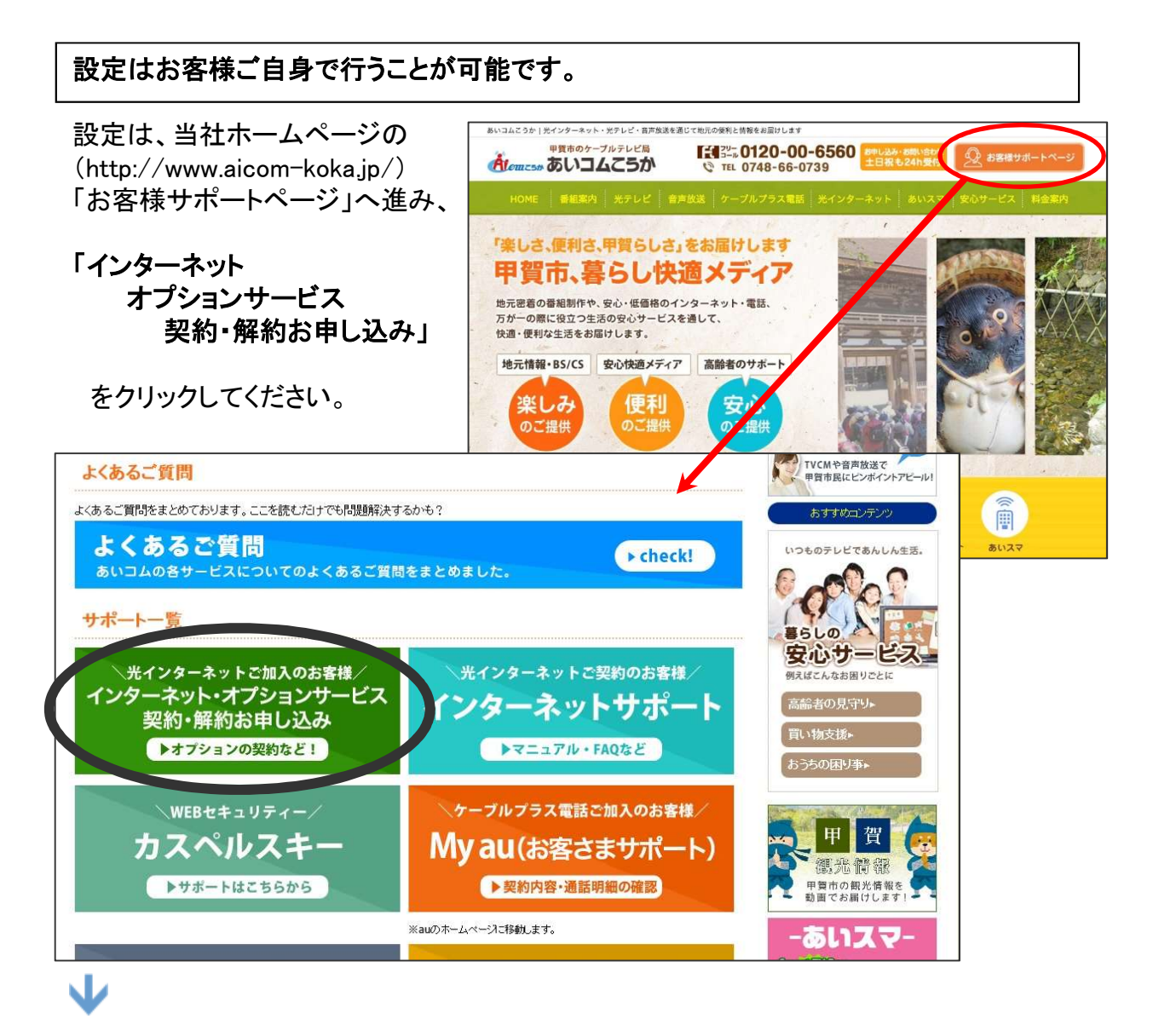

#### 別名設定を行いたいアカウントで、ログインしてください。

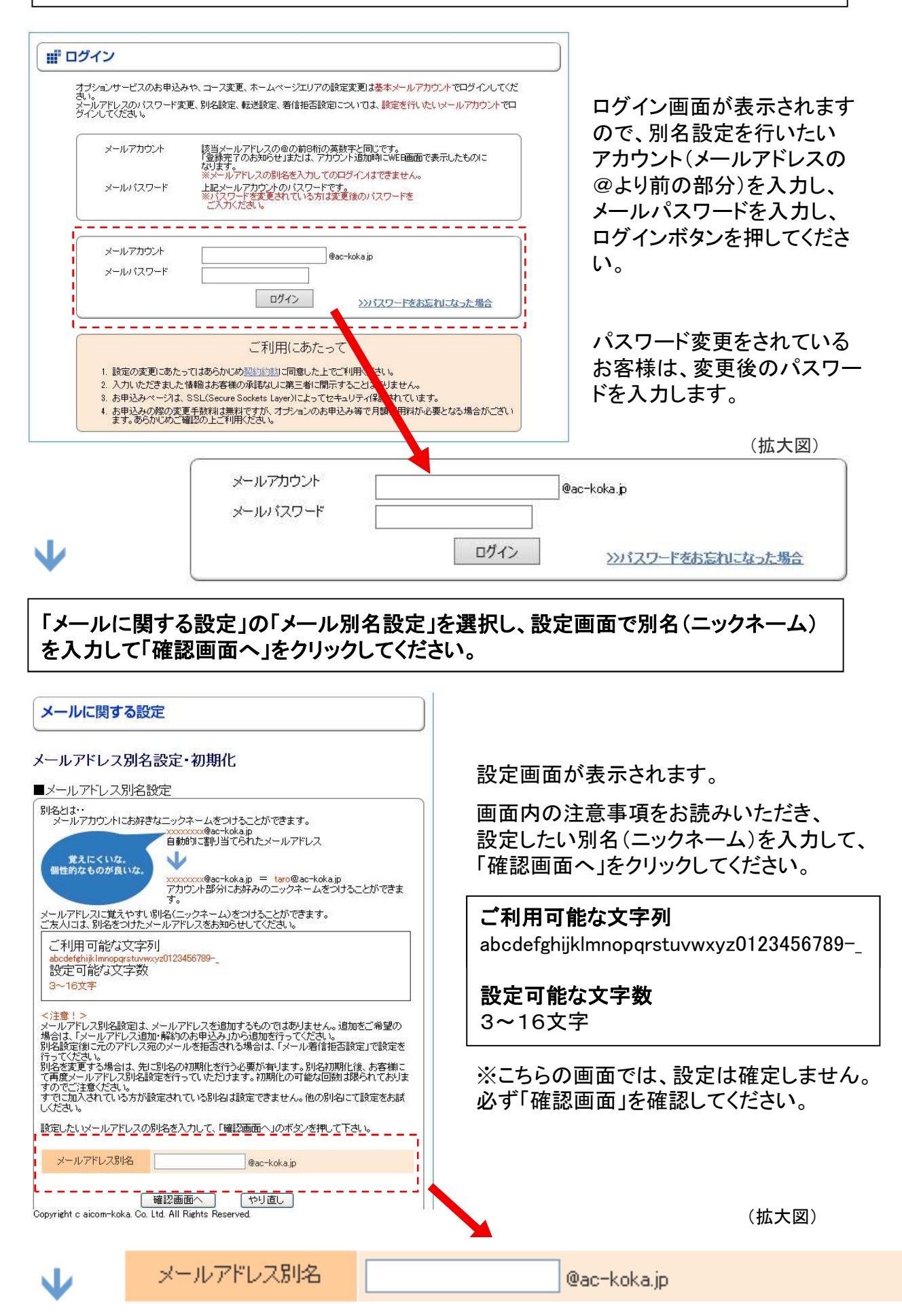

#### 確認画面が表示されます。

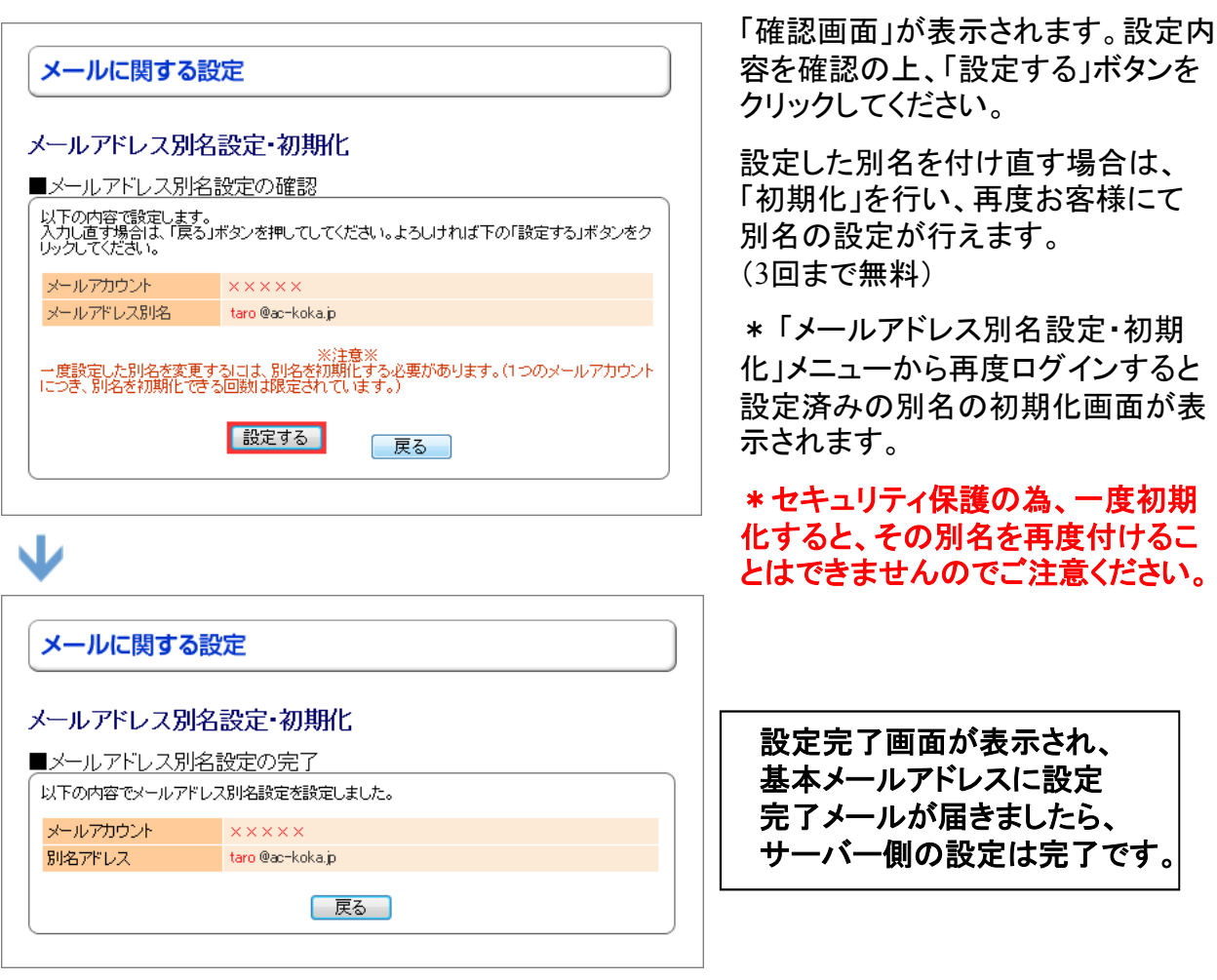

Ψ

実際に利用する為に、パソコンのメールソフトの設定を変更します。

#### お客様側のメールソフトの「電子メールアドレス」を、今回設定された別名アドレスに

#### 変更して下さい。

メールソフトの別名設定方法については、次ページをご参照ください。

一例として、Windows版(Outlook) の例を掲載しております。

#### <注意!>

元のメールアドレスと別名メールアドレスとは、実体は1つです。 メールアドレスの追加をご希望の場合は、別途「メールアドレスの追加・解約」メニューを ご利用ください。 また、別名設定後に元のメールアドレス宛のメールを拒否される場合は、「メール着信 拒否サービス」で設定を行ってください。

#### メールソフトの別名設定方法(Windows版:Outlook2016)

ホームページで別名設定を行ったら、メールソフト側の設定を変更しましょう。

#### 1. Outlook 2016を起動します。「ファイル」をクリックし、「情報」→「アカウント 設定」→「アカウント設定(A)」とクリックします。

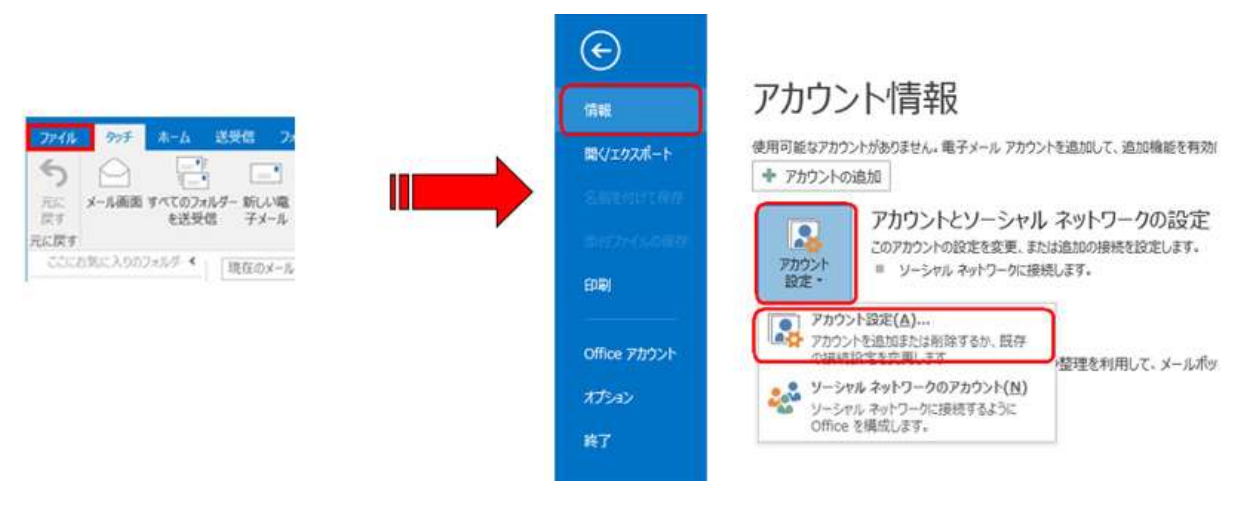

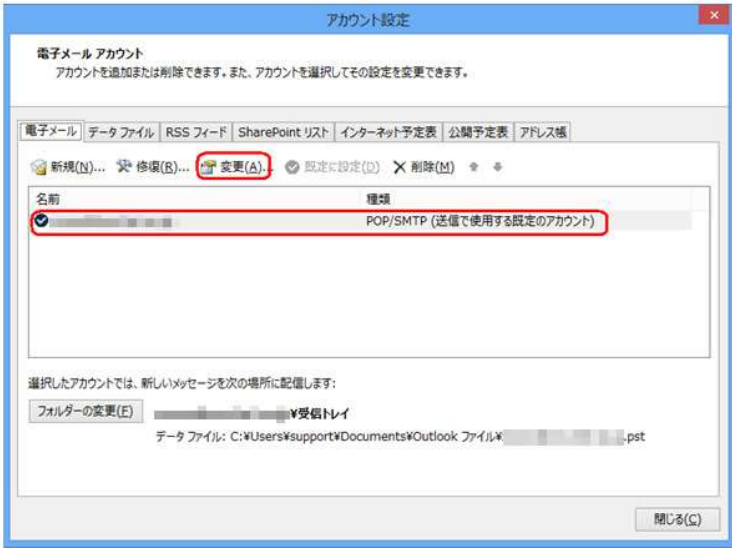

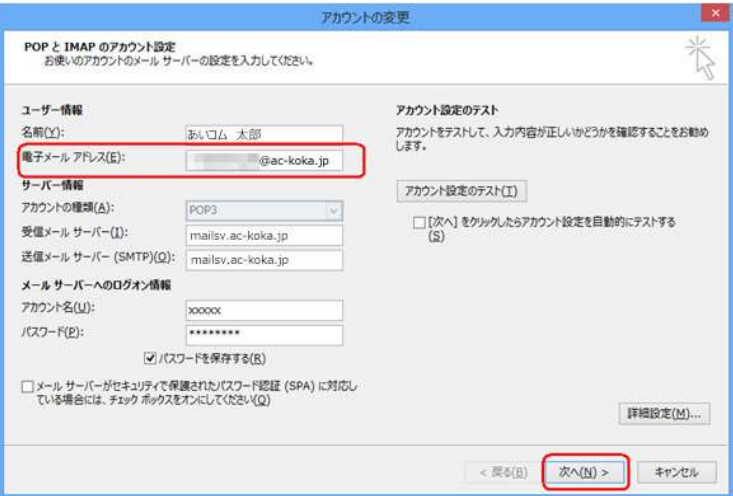

2. 該当のメールアカウントを選択し、 「変更」をクリックします。

- 3.「電子メール アドレス」欄を別名 アドレスに修正し、「次へ」を クリックして設定完了です。
- 例 : 別名アカウントをtaroとした 場合、 xxxxx@ac-koka.jp と 設定されている部分を taro@ac-koka.jp と入力します。

#### メールアドレスの追加・解約

メールアカウント(メールアドレス)追加のお申込み、解約のお申込みを行っていただけます。

また、基本メールアカウント及び追加メールアカウントの初期設定パスワードの確認が可能です。 ご家族で1つずつメールアドレスを利用したい場合や複数のメールアドレスを使い分けたい場合 にご利用ください。

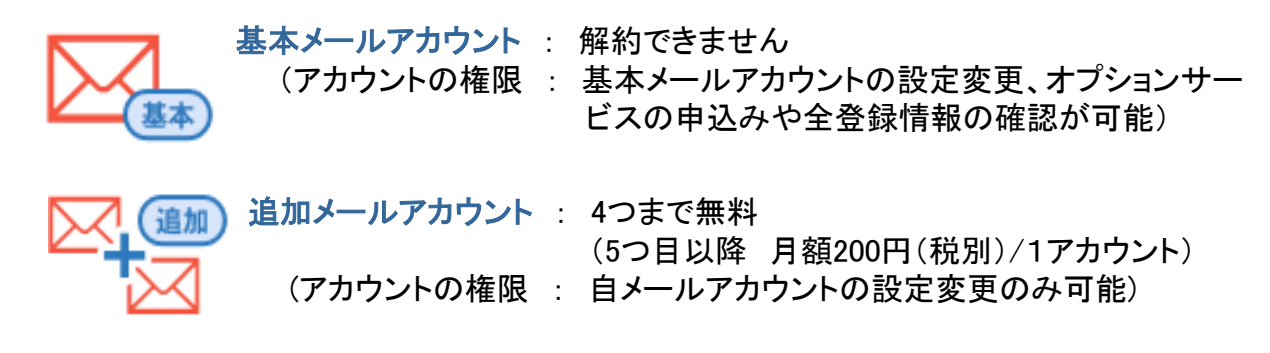

お申込みと設定方法

◡

お申し込みは、当社ホームページから行えます。 当社ホームページ(http://www.aicom-koka.jp/)

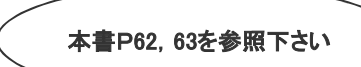

→「インターネットオプションサービス契約・解約お申し込み」をクリックしてください。

基本メールアカウント(ご加入時にお渡しした「環境設定通知書」のアカウント)で、 ログインしてください。

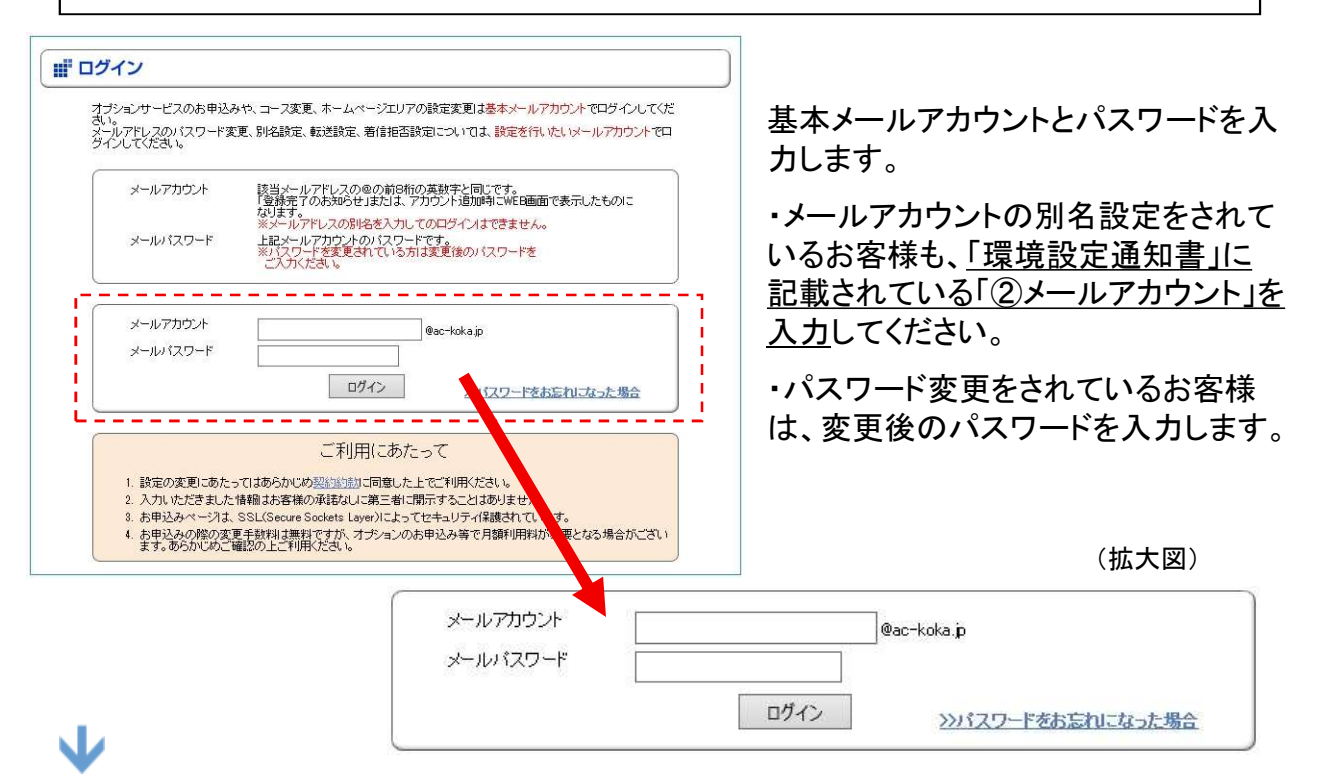

#### 「メールに関する設定」の「メールアドレスの追加・解約お申込み」を選択すると、 設定画面が表示され、「追加申し込み」をクリックすると、確認画面が表示されます。

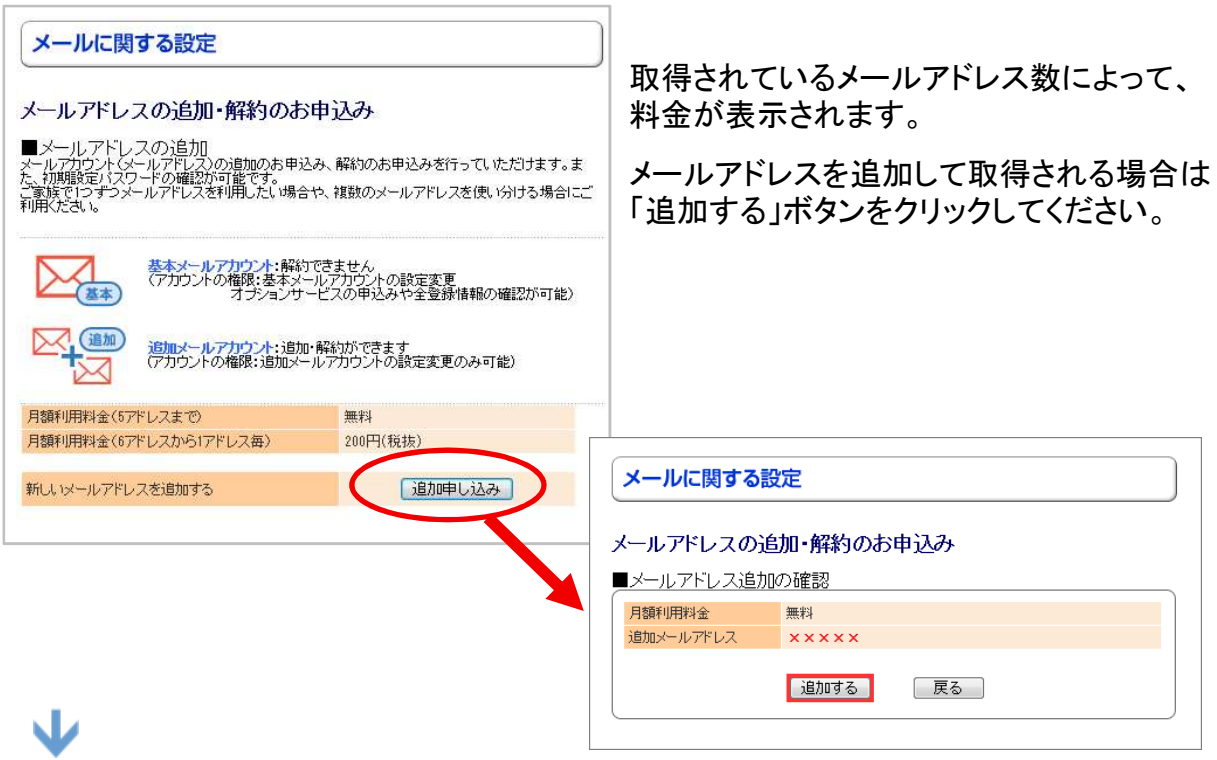

#### 追加完了画面が表示され、基本メールアドレスに完了メールが届きます。

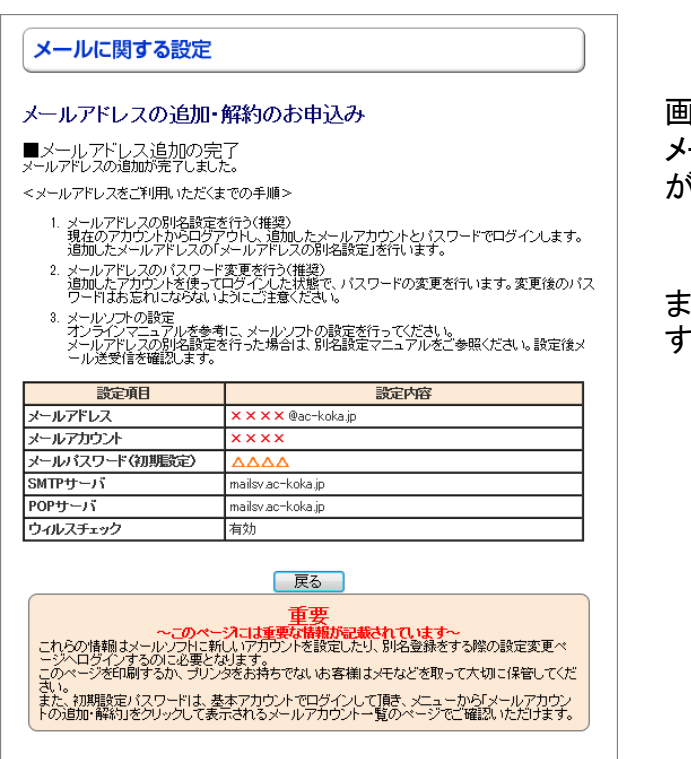

画面内には追加メールアカウントの メールサーバ名やパスワードの情報 が表示されます。

また、ご利用までの手順が表示されま すので、よくお読み下さい。

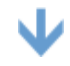

実際に利用する為に、パソコンのメールソフト(Outlook等)の設定を変更します。

以上で登録は完了です。

パソコンのメールソフト(Outlook等)の設定を行い、追加したメールアドレスをご利用ください。

#### <詳細情報の確認について>

追加したメールアドレスの初期パスワードやサーバー名は、基本アカウントで「インター ネットオプションサービス契約・解約お申込み」へログイン後、「メールに関する設定」の 「メールアドレスの追加・解約のお申し込み」画面でご確認いただけます。

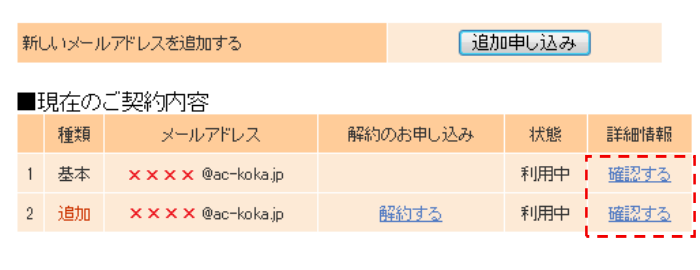

追加アカウントは、自アカウントの 別名設定、パスワード変更、メー ル転送、メール着信拒否サービス の設定が可能です。

※オプションサービスのお申し込 みは、基本アカウントからのみ行 えます。

#### <パスワードをお忘れになった場合>

#### 1) 基本メールアカウントのパスワード

パスワード変更してない場合、ご加入時にお渡しした「環境設定通知書」をご確認ください。 パスワード変更を行っている場合は、サポートセンターにてパスワード初期化 (「環境設定通知書」に記載のパスワードに戻す)を行いますのでご連絡下さい。

2) 追加メールアカウントのパスワード

パスワードを変更していない場合は、基本メールアカウントで「インターネットオプションサー ビス契約・解約お申込み」へログイン後、「メールに関する設定」の「メールアドレス追加・解 約のお申込み」を選択し、該当の追加メールアカウントの「確認する」からご確認いただけます。 パスワード変更を行っている場合は、サポートセンターにてパスワード初期化 (追加メールアカウント取得時のパスワードに戻す) を行いますのでご連絡下さい。

#### <「環境設定通知書」を紛失した場合>

再発行いたしますので、あいコムこうか (TEL 0 7 4 8 - 6 6 - 0 7 5 2 9~17時) へご連絡下さい。

### メールアドレスのパスワード変更

メールアドレスのパスワード変更を行う場合は、パスワード変更を行いたいメールアカウ ントでログインを行ってください。

#### お申込みと設定方法

V

お申し込みは、当社ホームページから行えます。 当社ホームページ(http://www.aicom-koka.jp/)

本書P62,63を参照下さい

→「インターネットオプションサービス契約・解約お申し込み」をクリックしてください。

パスワード変更をしたいメールアドレスで、ログインしてください。 別名設定を行っている場合も、別名設定前のメールアカウントでログインします。

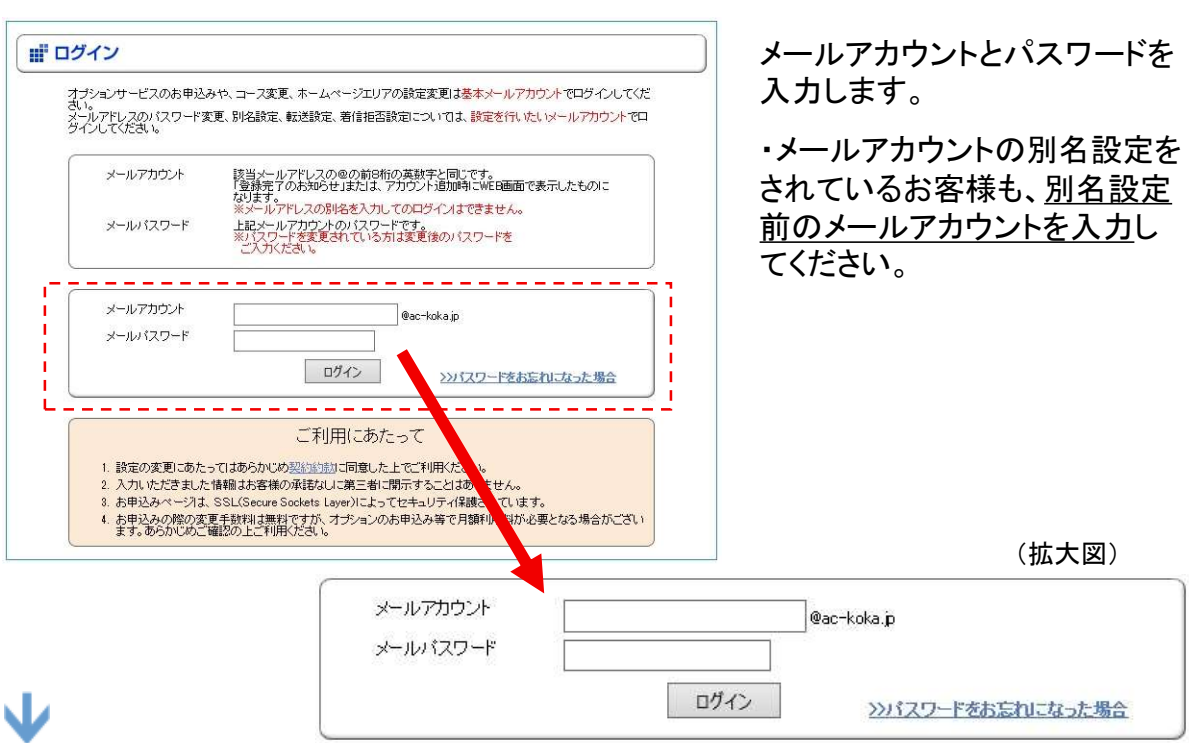

#### ログイン後、「メールに関する設定」の「メールパスワードの変更」を選択します。 新しいパスワードを入力して確認画面に進み、設定を行ってください。

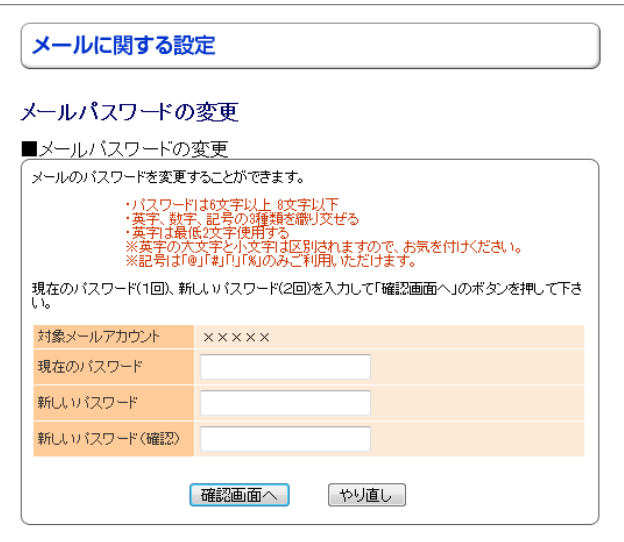

~パスワード設定の約束事~

■6文字以上 8文字以下 ■英字、数字、記号の3種類を織り交ぜる ■英字は最低2文字使用する ※英字の大文字と小文字は区別されます ※記号は「@」「#」「!」「%」のみ利用可能

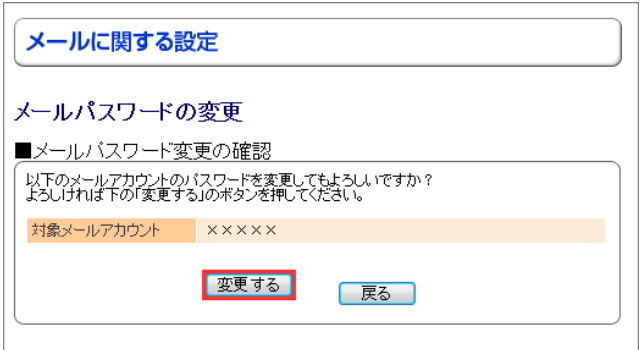

確認画面が表示されたら、「変更する」 ボタンをクリックしてください。 これでメールパスワードの変更は完了です。

#### 変更後のパスワードについて

お客様で変更された後のパスワードは、弊社では分かりません。もし、パスワードをお忘 れになった場合は、ご加入時に弊社からお渡しした「 環境設定通知書」に記載されてい るパスワードに戻す事になります(パスワード初期化)。

パスワード初期化をご希望の場合は、インターネットサポートセンターまでご連絡下さい。

#### メール着信許可サービス(設定方法)

必ず受け取りたいメールを指定できるサービスです。 指定した条件はメール着信拒否サービスより優先されますので、 組み合わせて利用することでより高度な条件設定が可能です。

\*当社ではSenderBaseによる送信元判定を採用しています。SenderBase判定は全てに優先されます。 この機能で迷惑メールと判定されると、本サービスで指定した条件に合致していても受信できません。

当社ホームページ(http://www.aicom-koka.jp/)

お申し込みは、当社ホームページから行えます。

お申込みと設定方法

本書P62,63を参照下さい

→「インターネットオプションサービス契約・解約お申し込み」をクリックしてください。 w

メール着信許可設定を行いたいメールアドレスで、ログインしてください。 別名設定を行っている場合も、別名設定前のメールアカウントでログインします。

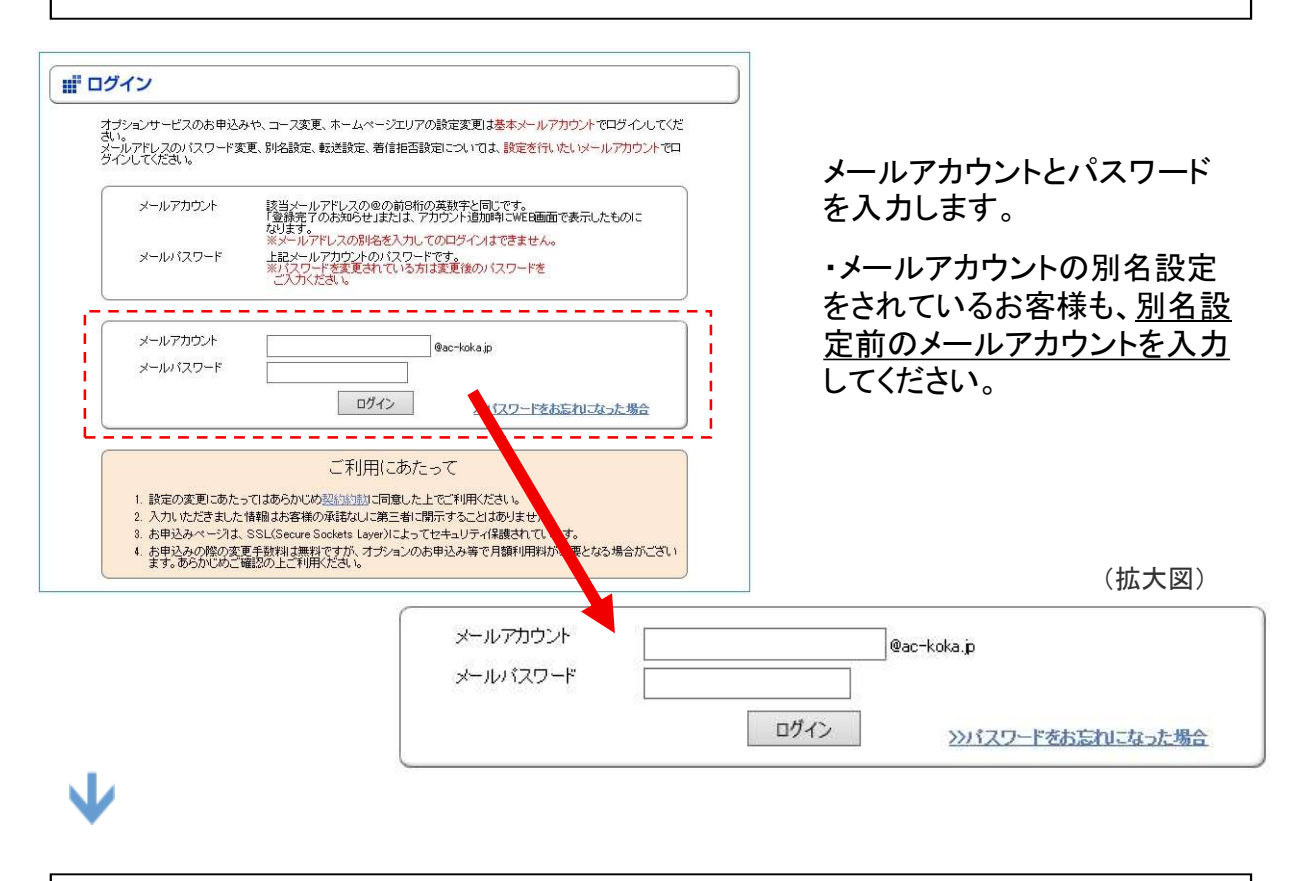

「メールに関する設定」の「メール着信許可設定」を選択します。

メール着信許可の条件を組み合わせることにより、様々な着信許可設定ができます。 着信許可数は100件まで登録できます。本設定は、メール着信拒否設定より優先されます。

#### 着信許可フィルタ

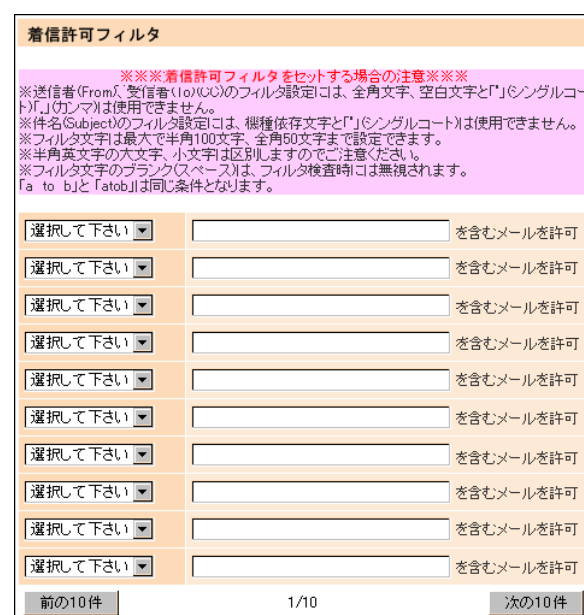

下記のいずれかの条件に一致した場合はメー ルを受信します。

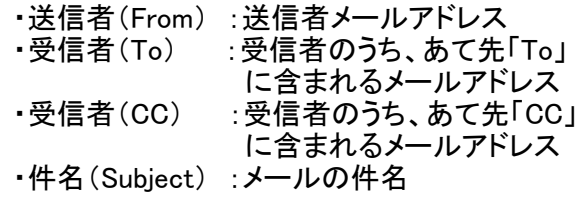

条件は上から順番にチェックされ、適合されると 着信許可処理を行います。

#### オプション設定

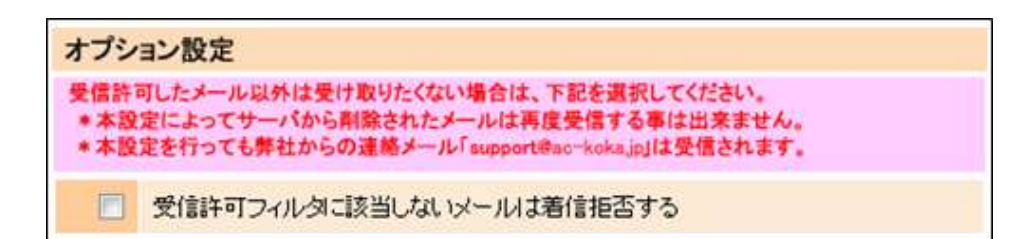

着信許可フィルタに登録した以外のメールは受信したくない場合、このオプション設定を行うと、 メールはサーバで削除されます。

- \*削除されたメールは再度受信することは出来ません。予めご了承ください。
- \*本設定を行っても、弊社からの連絡アドレス「support@ac-koka.jp」からのメールは届きます。

#### 設定を完了する

設定が完了したら、「確認画面へ」をクリックします。

・「やり直し」ボタンは、今回設定を変更した内容をクリアします。

・「全てのフィルタを解除する」ボタンは、登録されている全てのフィルタを削除します。

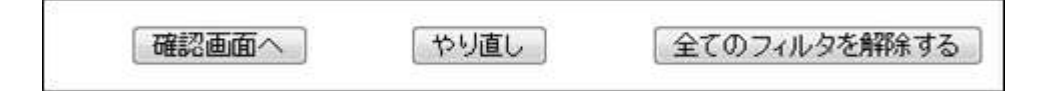

確認画面では、設定を行った内容を良く確認の上、「設定する」ボタンをクリックします。 設定が完了すると、即時に着信許可設定が有効となります。 お客様のメールアドレス宛に、設定した内容をお知らせするメールが届きます。

#### メール着信拒否サービス(設定方法)

迷惑メールやダイレクトメールなど、受け取りたくないメールをあらかじめ条件設定し、 フィルタ機能をかけることにより、シャットアウトするサービスです。

※「メール着信許可判定」の処理後に「メール着信拒否判定」が行われます。 許可判定で条件が一致したメールは、本サービスで条件を設定しても受信されます。

\*当社ではSenderBaseによる送信元判定を採用しています。SenderBase判定は全てに優先されます。 この機能で迷惑メールと判定されると、本サービスで指定した条件に合致していても受信できません。

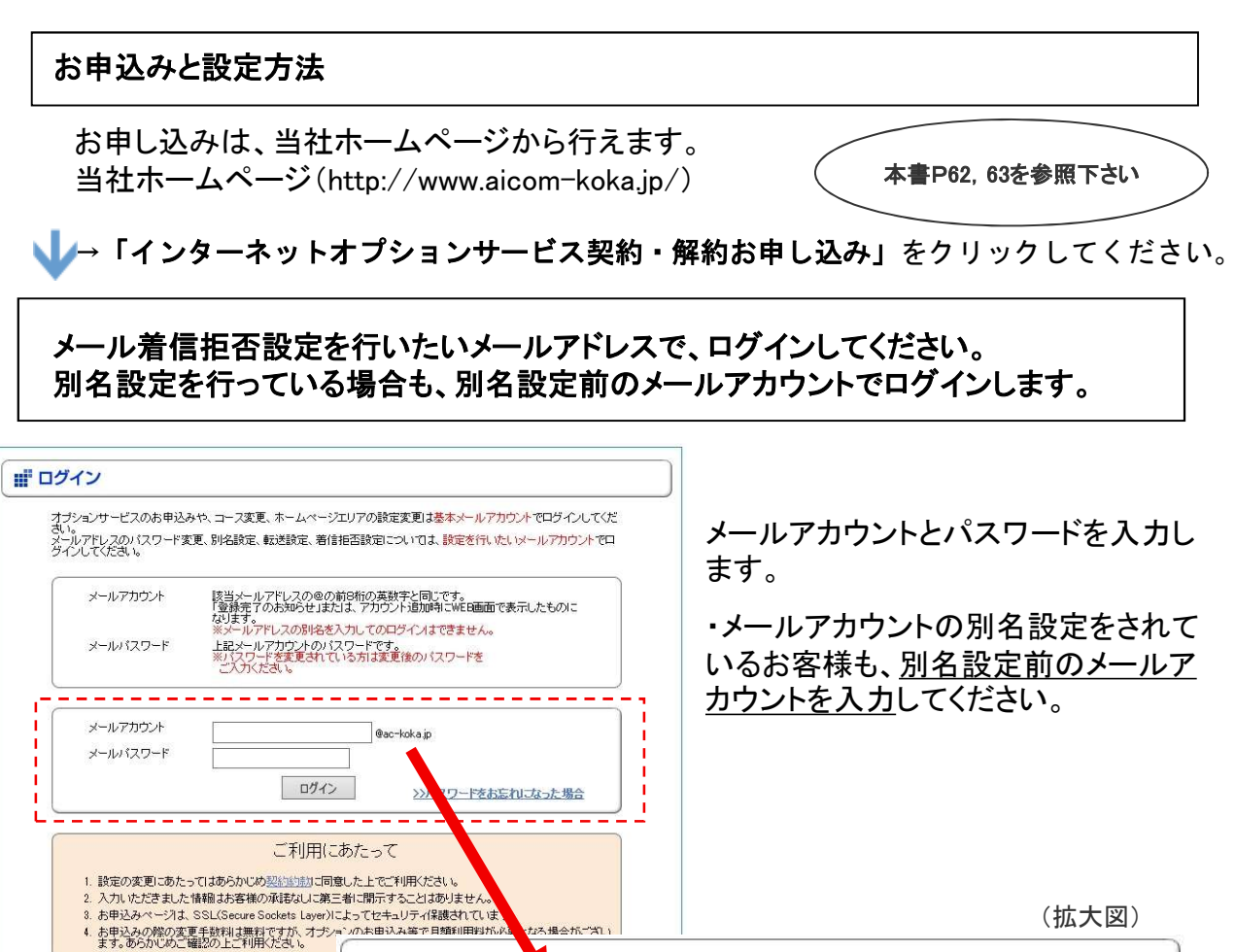

(拡大図)

@acekoka.in

ログイン >>パスワードをお忘れになった場合 「メールに関する設定」の「メール着信拒否設定」を選択します。

メールアカウント

メールバスワード

なろ想会が、

#### メール着信拒否の条件

送られてきたメールに以下の条件が含まれる場合、着信を拒否することができます。 本設定は、「メール着信許可」設定の判定後実行されます。 (「メール着信許可設定」→「メール着信拒否設定」の順で判定されます。)

#### 迷惑メールフィルタ

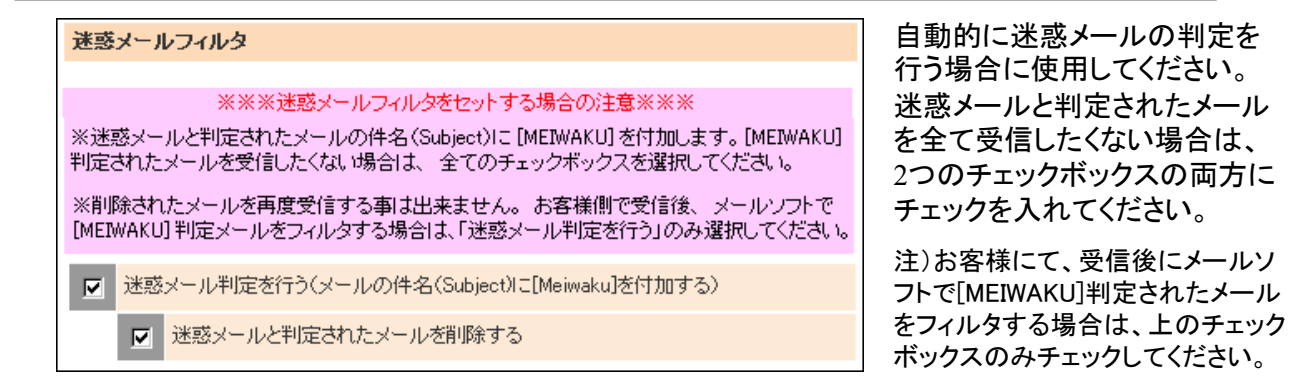

#### デフォルトフィルタ

デフォルトフィルタ - ※※※あて先に関するデフォルトフィルタをセットする場合の注意※※※<br>※別名設定されていない場合、チェックを入れると全てのメールが届かなくなります。<br>※別名設定されている場合、別名設定前のアドレス宛のメールを拒否します。<br>※弊社からのお知らせメールは設定に関わらず届きます。 □ 件名に「未承諾広告※」を含むメールを拒否する □ あて先(TO)が××××@ac-koka.jpのメールを拒否 □ あて先(CC)が××××@ac-koka.jpのメールを拒否

以下の条件に該当する場合、

メールをサーバで削除します。

■件名に「未承諾広告※」を含む ■あて先の(to)及び(CC)に お客様の別名設定前のメール アドレスを含む ※弊社からのお知らせメールは届きます

注)別名設定を行っていないお客様は、 「あて先・・・」にチェックを行わないでくだ さい。全てのメールが届かなくなります。

迷惑メールでは、ランダムな文字列のメールアドレスを生成して無作為にメールが送られることが多く、 お客様の別名設定前のメールアドレスに対しても迷惑メールが届く可能性があります。

※メールアドレスには別名アドレスを設定し、更にデフォルトフィルタを行う事をお勧めします。

#### カスタムフィルタ

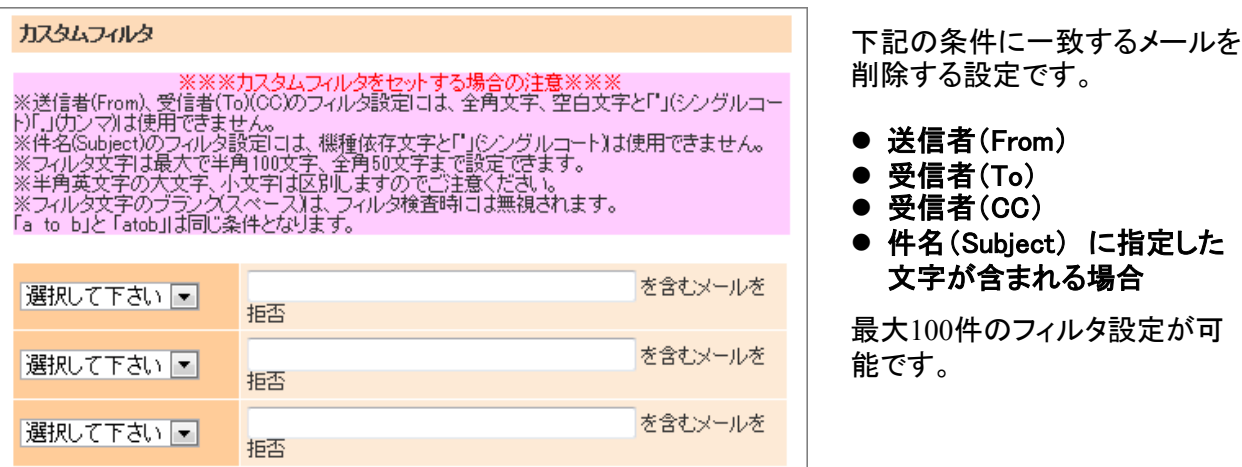

表示内容に間違いが無ければ「設定する」、修正する場合は「設定画面に戻る」ボタンを押します。 着信拒否設定は上から順番にどれか一つでも合致すれば実行されます。

設定が完了するとお客様のメールアドレス宛に、設定した内容をお知らせするメールが届きます。

#### メール転送サービス(設定方法)

お客様のメールアドレスに届いたメールを、既にお持ちの別のメールアドレスへ転送する ことができます。メール着信許可設定及びメール着信拒否設定を行っている場合は、それらの処理が優先されます。

他のメールオプションサービスと同様に、オプション設定ページからご設定ください。 メール転送設定を行いたいメールアカウントと、対応するパスワードでログインください。

#### 設定方法

#### 転送の種類

指定転送 :特定の条件に一致した場合のみ指定した転送先に転送します。最大3アドレスまで登録できます。 全て転送 :全てのメールを指定先に転送します。指定転送が設定されている場合、指定転送が優先されます。

#### 指定転送の条件

転送条件は1転送先ごとに10件まで登録できます。

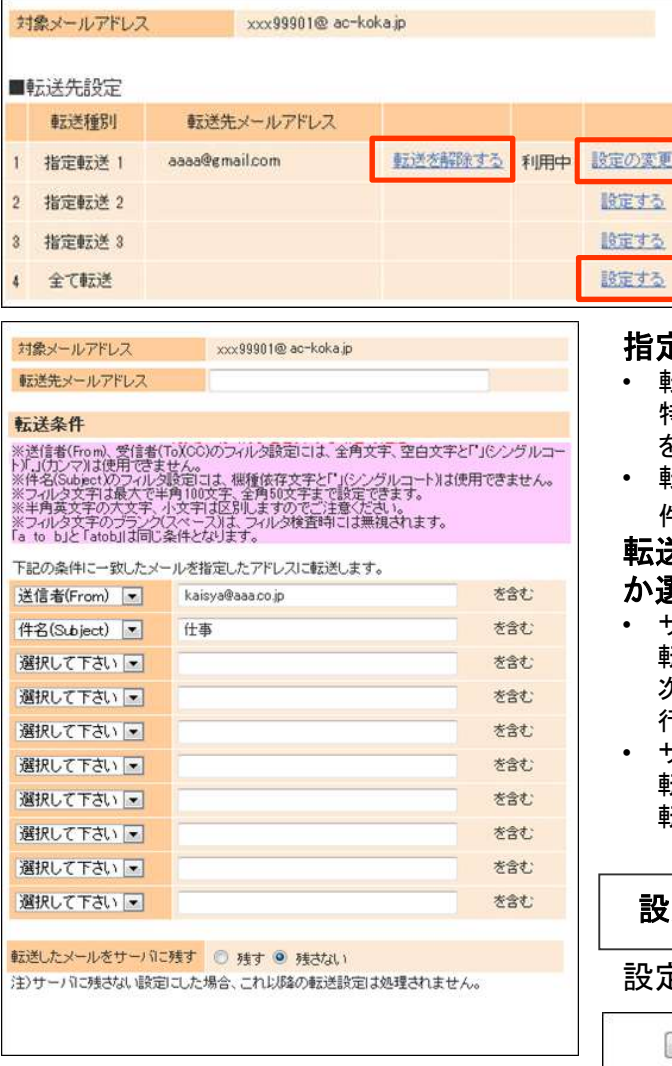

条件つき転送を行う場合は、「指定転送」 欄の「設定する」ボタンをクリックします。 既に登録されている転送設定では、「転 送を解除する」か「設定の変更」を選択で きます。

※指定転送は列の上から順に実行されます

#### 指定転送を行います • 転送先メールアドレス: 特定の条件で転送したい、「転送先メールアドレス」 を登録します。 • 転送条件:あて先(To/CC)、送信者、件名で転送条 件を設定します。最大10件まで登録できます。 転送したメールをサーバに残すか、削除する **攫択します。**(初期設定は「残さない」) • サーバに残す 転送したメールは、サーバに残ります。前画面で 次の転送設定がある場合は、続いて条件の確認が 行われます。 • サーバに残さない 転送したメールをサーバから削除します。これ以降の 転送設定は処理されません。 設定を完了する 設定が完了したら、「確認画面へ」をクリックします。確認画面へ やり直し 全てのフィルタを解除する

確認画面では、設定を行った内容を良く確認の上、「設定する」ボタンをクリックします。 設定が完了すると、即時に転送設定が有効となります。

お客様のメールアドレス宛に、設定した内容をお知らせするメールが届きます。